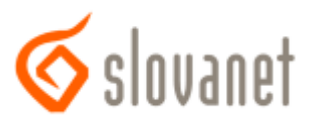

# **Konfigurácia bezdrôtovej siete - WiFi pre router Zyxel 660HW**

## *Príručka ku rýchlej inštalácii*

Konfigurácia sa vykonáva po prepojení routera a počítača káblom, cez webový prehliadač (Internet Explorer, Firefox…), kde si do adresného riadku zadáte IP adresu routera t.j. **192.168.1.1**

#### *1.*

Pokiaľ bola zadaná správna IP adresa, zobrazí sa webová stránka routra s výzvou na zadanie prístupového hesla do routra. Prístupové heslo (Password) je od výrobcu **1234** . Ak ste si pri prvotnej konfigurácii routera toto zmenili na vlastné, treba v tomto kroku zadať Vaše heslo. Údaje potvrdíte kliknutím na tlačidlo *Login*.

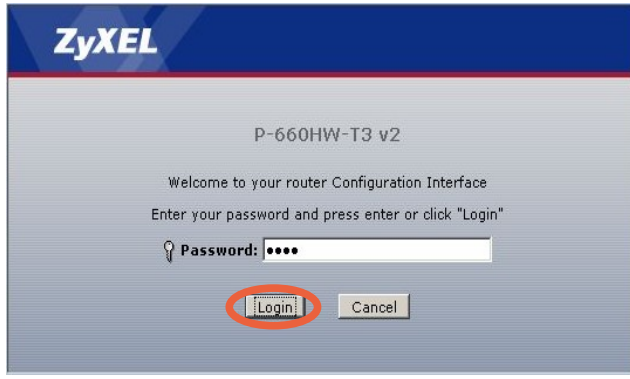

### *2.*

Ak ste si zvolili pri prvotnej konfigurácii iné heslo ako **1234** nasledujúce okno sa Vám nezobrazí a možete pokračovať podľa bodu č.3 tohto návodu. V opačnom prípade sa zobrazí nižšie zobrazené okno, kde máte možnosť zmeniť standardné heslo od výrobcu za vlastné (pri potvrdení vlastného hesla tlačidlom *Apply* je potrebné postupovať podľa bodu č.1 tohto návodu) alebo ponechať povodné heslo, kliknutím na tlačidlo *Ignore*.

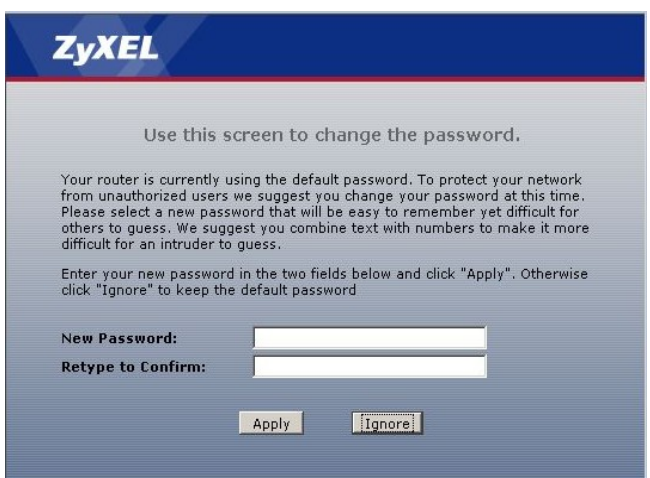

V nasledovnom okne vyberiete možnosť *Go To Advanced setup* a túto potvrdíte kliknutím na tlačidlo *Apply*.

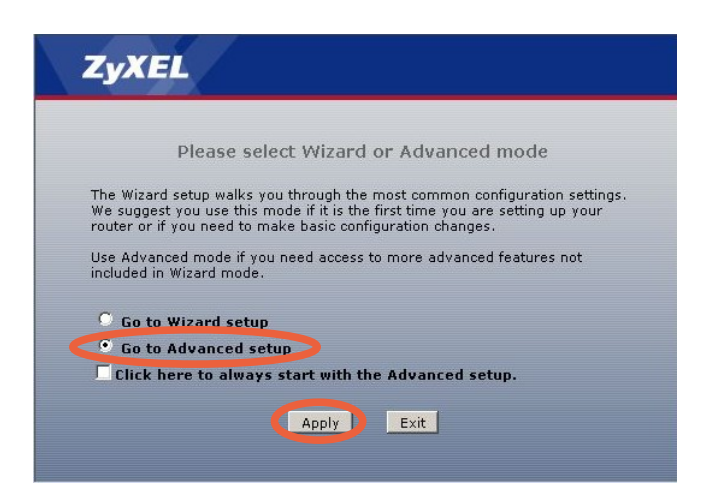

#### *4.*

Ďalej kliknete v ľavej časti obrazovky na položku *Network* a následne na položku *Wireless LAN*

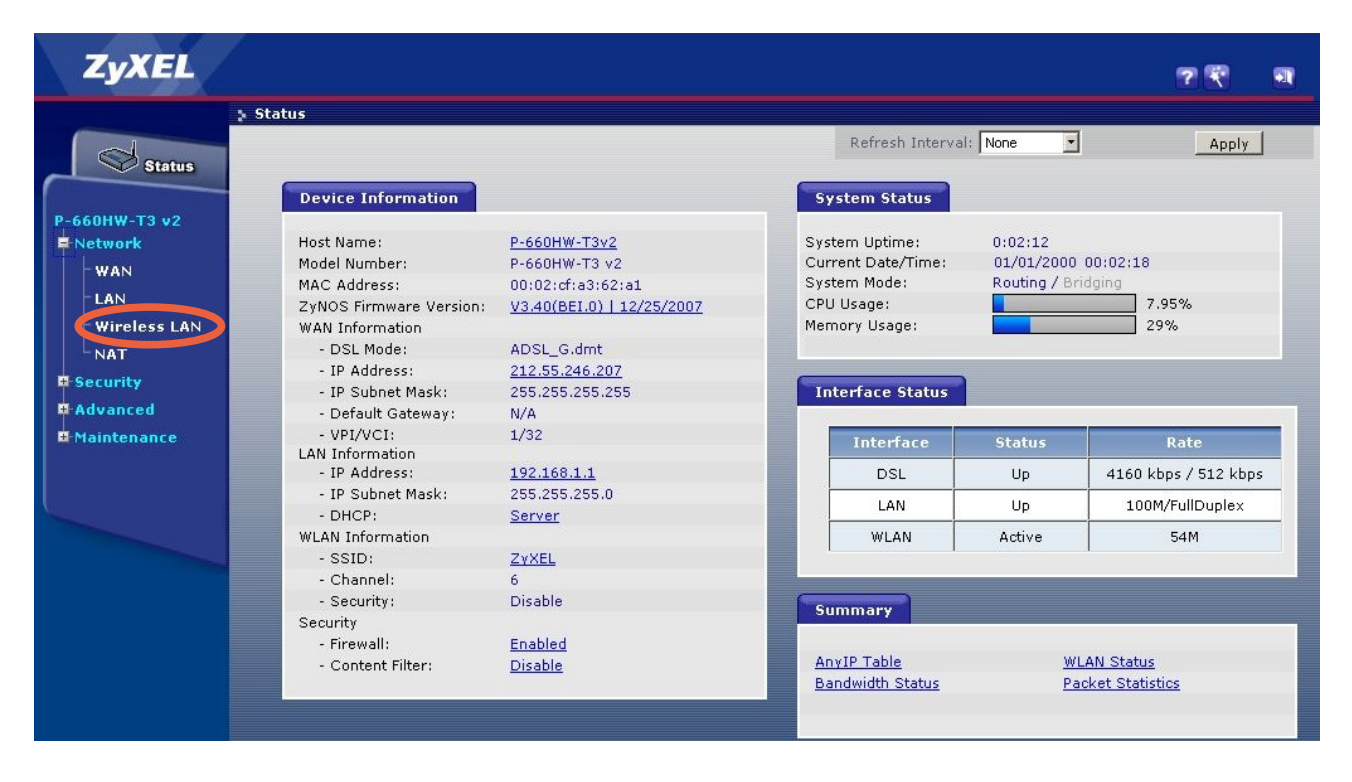

*5.*

- Označením políčka *Active Wireless LAN* zapnete, resp. odznačením vypnete bezdrátovú sieť – WiFi
- V políčku *Network Name SSID* si možete zvoliť názov Vašej Wifi siete
- Ak je potrebná zmena kanálu/frekvencie, túto možno zmeniť výberom pri položke *Channel Selection* (zmena je potrebná **IBA** v prípade, že na už zvolenom kanály je silné rušenie spôsobujúce výpadky bezdrátového pripojenia)

*3.*

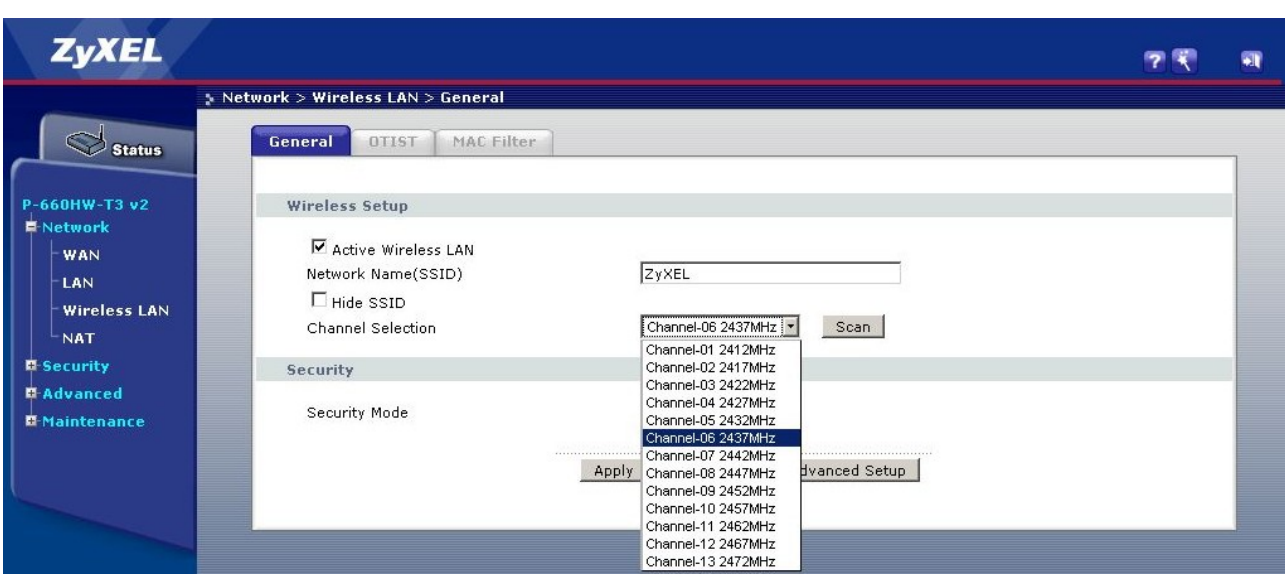

*6.*

Zabezpečenie Wifi sa nastavuje výberom pri položke *Security Mode*, pričom voľba *No Security* je **BEZ** zabezpečenia, čiže prístupná pre každého, kto sa do takejto siete pripojí. Odporúčame Vám zvoliť si možnosť *WPA2-PSK* a do políčka *Pre-Shared Key* zadať 8 a viac znakový text, ktorý bude tvoriť sieťový kľúč, čiže "heslo" do Vašej Wifi siete. Tento si treba poznačiť a pri pripájaní sa do uvedenej siete, napr. z notebooku s Wifi, a výzve aplikácie na pripojenie cez Wifi, zadať uvedený sieťový kľúč. Dĺžka sieťového kľúča určuje úroveň zabezpečenia, teda čím viac znakov tým vyššie zabezpečenie. Štandardne stačí zadať 8 ľubovolných znakov, ideálne je použiť rozlične veľké písmená v kombinácii s číslicami. Na nižšie uvedenom obrázku je sieťový kľúč : *HesloDoWifiSiete*

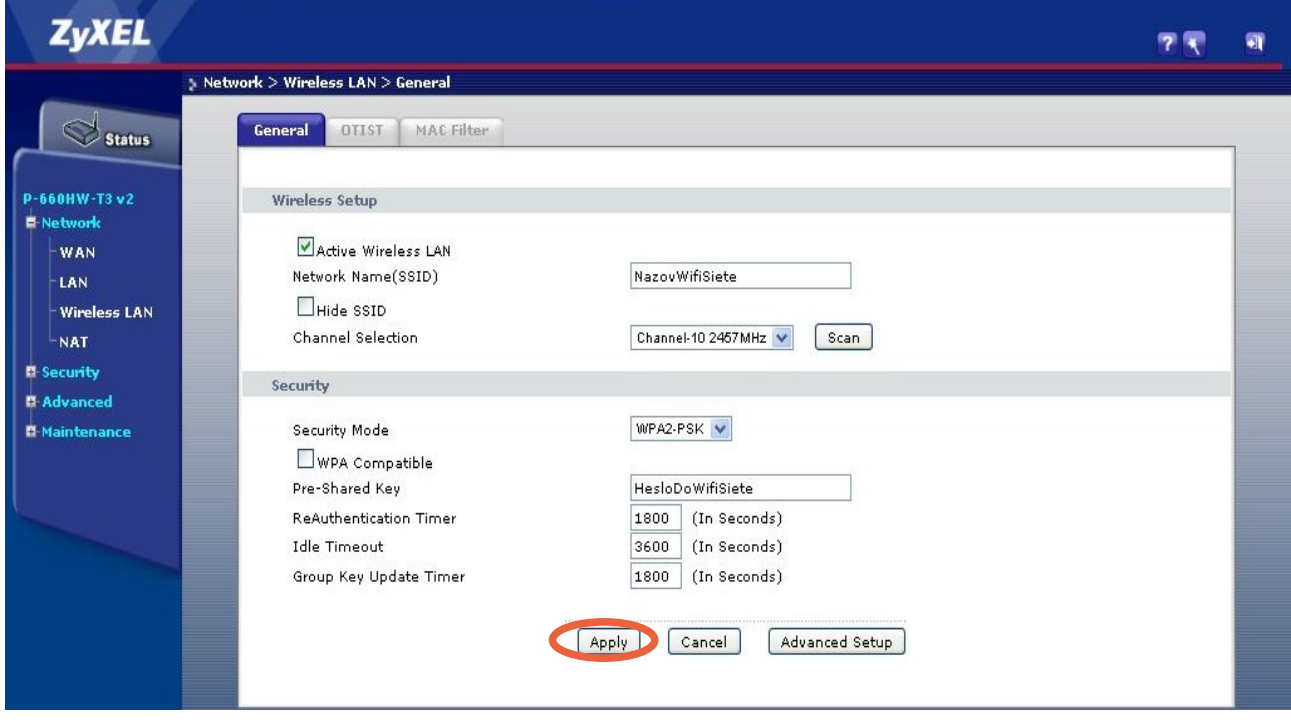

*7.*

Ako posledný krok je potrebné uložiť vykonané zmeny kliknutím na tlačidlo *Apply*. Po úspešnom uložení konfigurácie sa v spodnej časti zobrazeného okna zobrazí pri položke *Message* zelený text *Configuration updated successfully*. Týmto je konfigurácia zabezpečenia WiFi siete dokončená.

> Message **Configuration updated successfully**